## **1. Kiểm tra nhanh tình trạng bồi dưỡng của đơn vị (dành cho tài khoản quản trị các cấp)**

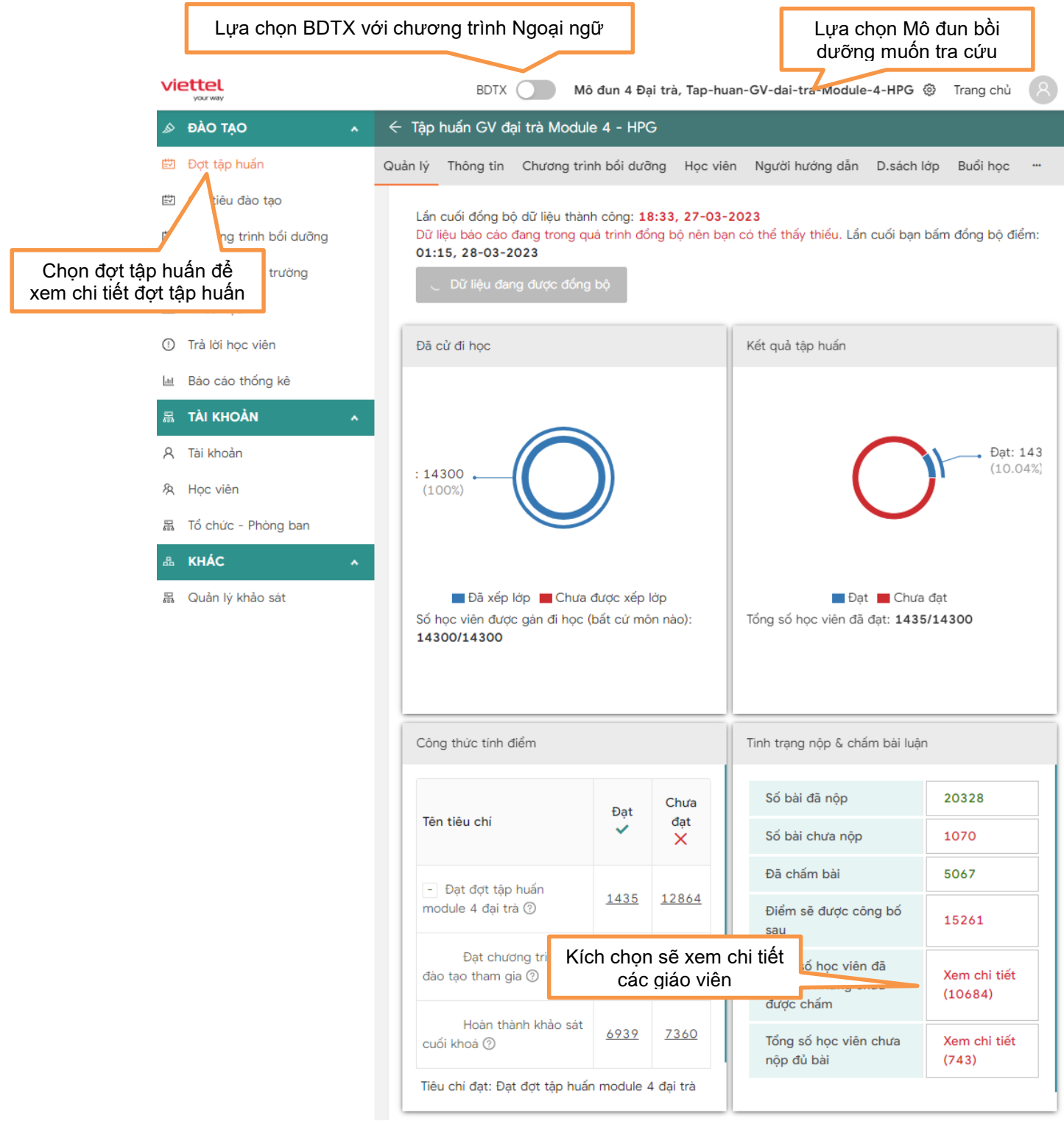

## **2. Xuất các báo cáo chi tiết về tình hình bồi dưỡng (dành cho tài khoản quản trị các cấp)**

Để kiểm tra trạng thái bồi dưỡng *(chi tiết kết quả từng nội dung bồi dưỡng của CBQL, GV theo phân cấp quản lý)* đơn vị truy cập hệ thống LMS bằng tài khoản quản trị, thực hiện rà soát tại mục **Báo cáo thống kê** và lựa chọn các phụ lục báo cáo theo tiêu chí riêng. Đặc biệt trong chi tiết **báo cáo 2a/2b**

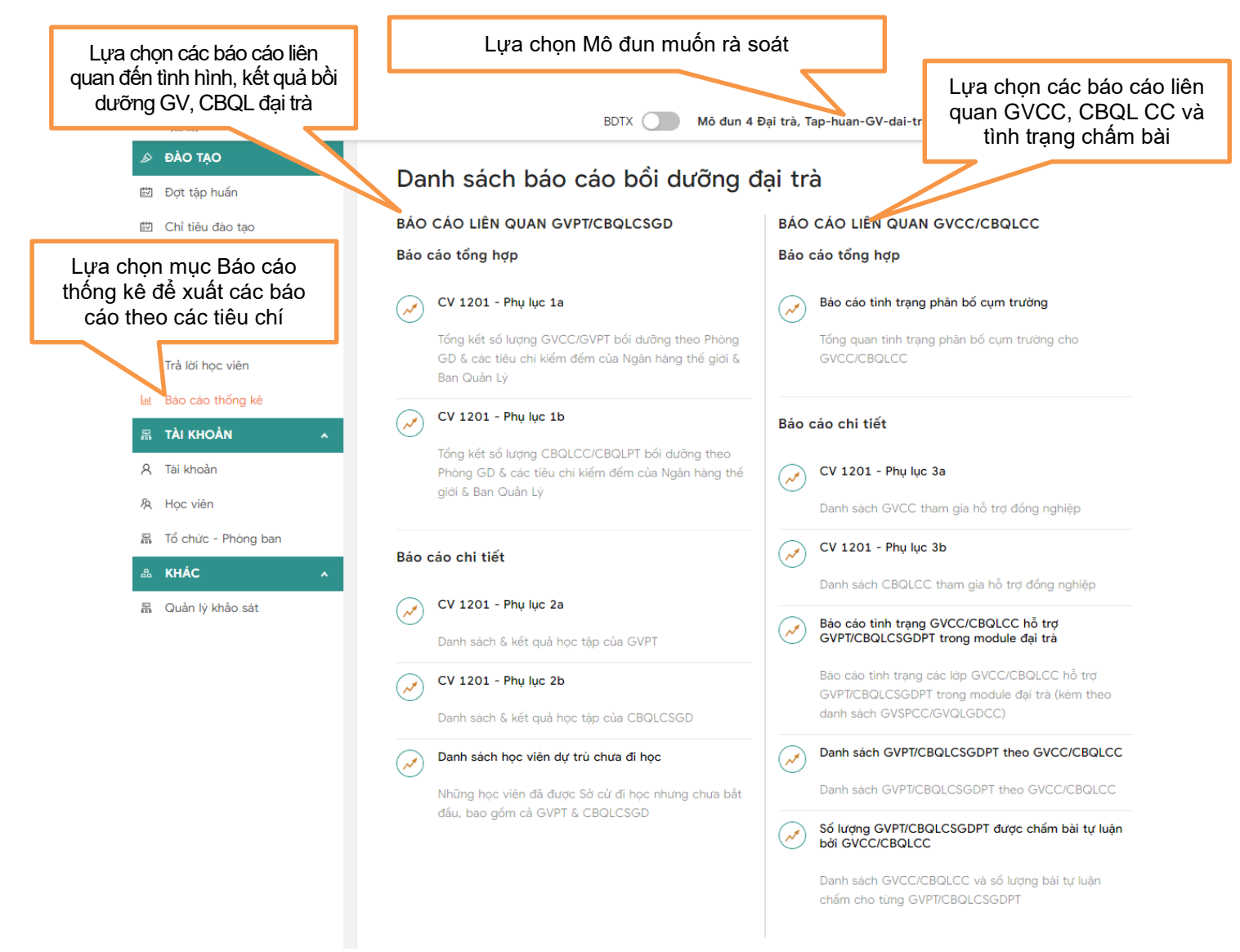

+ Nội dung cột là "Đạt mô đun trước" là 1 có thể là đã học đạt trên hệ thống của Viettel hoặc được cài đặt bỏ qua; nếu giá trị là 0 cần nhắc nhở hoàn thành.

+ Nội dung cột là "GVCC/CBQLCC" là tên GVCC/CBQLCC đã được phân công để hỗ trợ đồng nghiệp (nếu bỏ trống là chưa được phân công). Đơn vị có thể tập hợp và phản ánh trực tiếp tới phòng GDTH, GDTrH

**3. Kiểm tra GVCC phụ trách hỗ trợ cá nhân (dành cho tài khoản GV, CBQL phổ thông tự rà soát)**

Trong trường hợp đã được phân công GVCC,CBQL vẫn chưa được chấm bài GV, CBQL có thể liên hệ trực tiếp GVCC, CBQLCC liên hệ trực tiếp *B1. Truy cập vào tài khoản cá nhân, chọn mục Đang học*

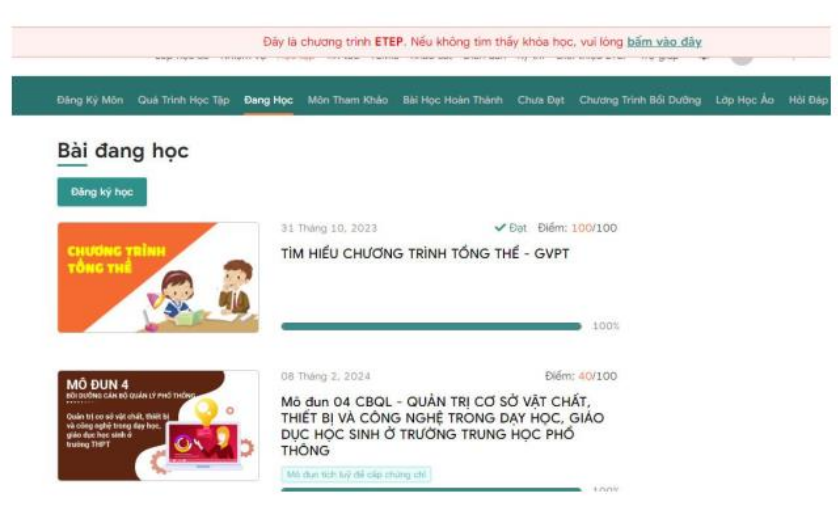

*B2. Chọn Mô đun muốn tra cứu kiểm tra.*

*B3. Tại góc trên, bên phải có dòng chữ người hướng dẫn mầu đỏ. Đó là GVCC được phân công hỗ trợ. (nếu không có tức là chưa được phân công GVCC để hỗ trợ)*

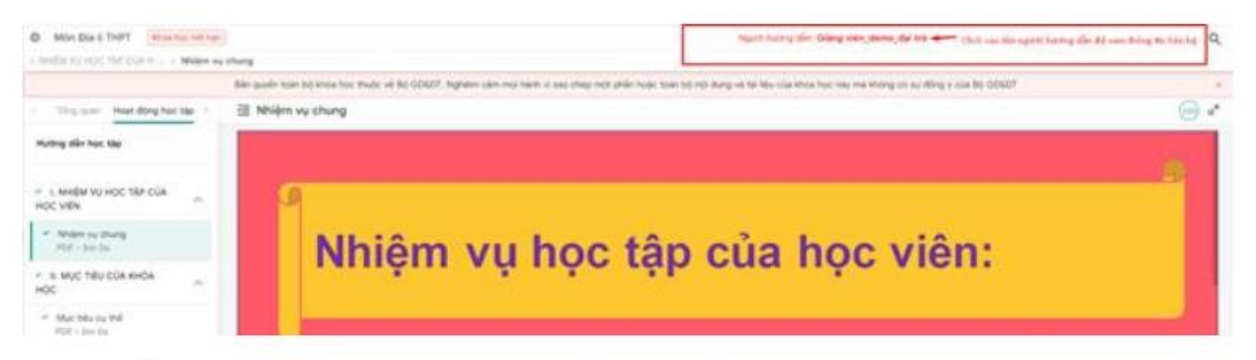

*B4. Nhấn trực tiếp vào GVCC, sẽ hiển thị đầy đủ thông tin cá nhân của GVCC. Nếu GVCC chưa hỗ trợ, thày cô có thể liên hệ trực tiếp để đề nghị hỗ trợ chấm bài*

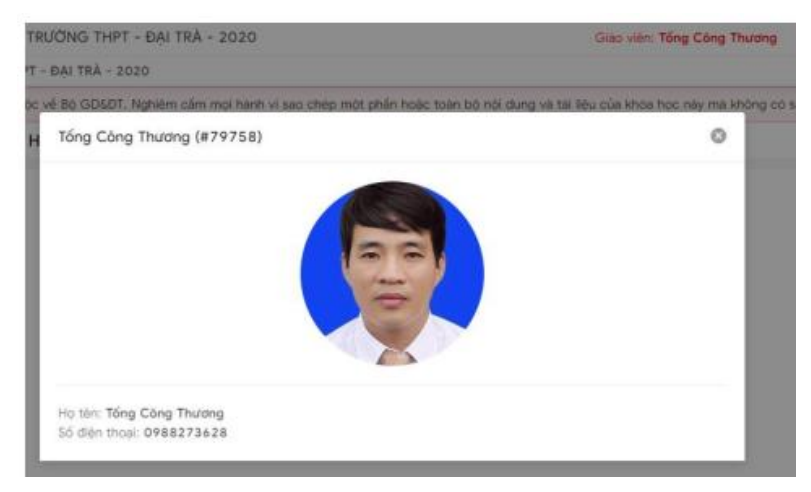